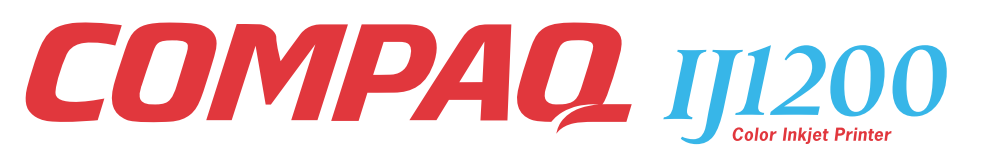

# **User's Guide for Windows 95 and Windows 98**

#### **First Edition: 2000**

#### **The information in this guide is subject to change without notice.**

COMPAQ COMPUTER CORPORATION SHALL NOT BE LIABLE FOR TECHNICAL OR EDITORIAL ERRORS OR OMISSIONS CONTAINED HEREIN; NOR FOR INCIDENTAL OR CONSEQUENTIAL DAM-AGES RESULTING FROM THE FURNISHING, PERFORMANCE, OR USE OF THIS MATERIAL.

This guide contains information protected by copyright. No part of this guide may be photocopied or reproduced in any form without prior written consent from Compaq Computer Corporation.

Compaq and Presario are registered in the U.S. Patent and Trademark office.

Microsoft, MS-DOS, and Windows are registered trademarks of the Microsoft Corporation.

#### **© Copyright 2000 Compaq Computer Corporation. All rights reserved.**

 $PCL^{\circledR}$  is a registered trademark of the Hewlett-Packard Company. PCL 3 is Hewlett-Packard Company's designation of a set of printer commands (language) and functions included in its printer products. This printer is intended by Compaq Corporation to be compatible with the PCL 3 language. This means the printer recognizes PCL 3 commands used in various application programs, and that the printer emulates the functions corresponding to the commands.

The software described in this guide is furnished under a license agreement or nondisclosure agreement. The software may be used or copied only in accordance with the terms of the agreement.

Product names mentioned herein may be trademarks and/or registered trademarks of their respective companies.

#### **UNITED STATES GOVERNMENT RESTRICTED RIGHTS**

This software and documentation are provided with RESTRICTED RIGHTS. Use, duplication or disclosure by the Government is subject to restrictions as set forth in subparagraph (c)(1)(ii) of the Rights in Technical Data and Computer Software clause at DFARS 252.227-7013 and in applicable FAR provisions: Compaq Computer Corporation, Houston, TX 77070.

# **Contents**

**[Steps to basic printing 1](#page-4-0)**

[Step 1: Load the paper 2](#page-5-0)

[Step 2: Customize the printer settings 5](#page-8-0)

[Step 3: Print your document 8](#page-11-0)

#### **[Printing beyond the basics 9](#page-12-0)**

[Printing on both sides of a sheet of paper 9](#page-12-1)

[Printing handouts 12](#page-15-0)

[Printing booklets 15](#page-18-0)

[Printing posters 18](#page-21-0)

#### **[Maintaining your printer 21](#page-24-0)**

[Using the Control Program 21](#page-24-1) [Installing or replacing print cartridges 22](#page-25-0) [Improving print quality 24](#page-27-0) [Preserving print cartridges 26](#page-29-0)

#### **[Troubleshooting 27](#page-30-0)**

[Printer prints slowly or doesn't print 27](#page-30-1)

[Paper misfeeds or jams 30](#page-33-0)

[Document prints with mistakes or poor quality 32](#page-35-0)

[Problems with transparencies, photos, or envelopes 34](#page-37-0)

[Error messages and flashing lights 35](#page-38-0)

#### **[Appendix 37](#page-40-0)**

[Installing printer software 37](#page-40-1) [Uninstalling printer software 38](#page-41-0) [Printing from DOS 38](#page-41-1) [Notices 38](#page-41-2) [Energy star 39](#page-42-0) [Power supply replacement 39](#page-42-1) [Safety information 39](#page-42-2)

#### **[Index 41](#page-44-0)**

• • • • •

# *Steps to basic printing*

<span id="page-4-0"></span> $\mathbf{0}$  ,  $\mathbf{0}$  ,  $\mathbf{0}$  ,

This book describes how to use your printer with Windows 95 and Windows 98.

To view the online User's Guide for Windows NT 4.0 and Windows 2000, click the **User's Guide** button on the Printer Software CD for Windows.

Basic printing is as easy as:

- **1** Load the paper [\(see page 2\)](#page-5-0).
- **2** Customize the printer settings [\(see page 5\).](#page-8-0)
- **3** Print your document [\(see page 8\).](#page-11-0)

• • • • • **1**

# <span id="page-5-0"></span>**Step 1: Load the paper**

<span id="page-5-1"></span>You can load up to 100 sheets of paper (depending on thickness).

**1** Place the paper against the right side of the sheet feeder, with the print side facing you.

<span id="page-5-5"></span>*Note: Make sure you do not force the paper into the sheet feeder when you load it. For example, letter or A4 size paper should extend above the top of the paper support*

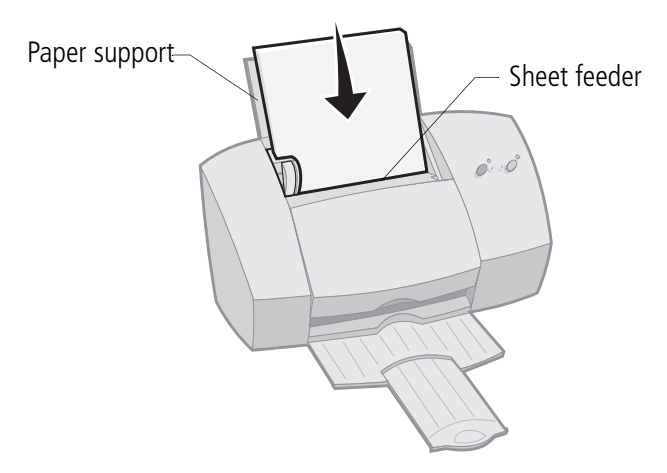

**2** Squeeze the release tab and the paper guide together and slide the paper guide to the edge of the paper.

<span id="page-5-6"></span><span id="page-5-4"></span><span id="page-5-3"></span><span id="page-5-2"></span>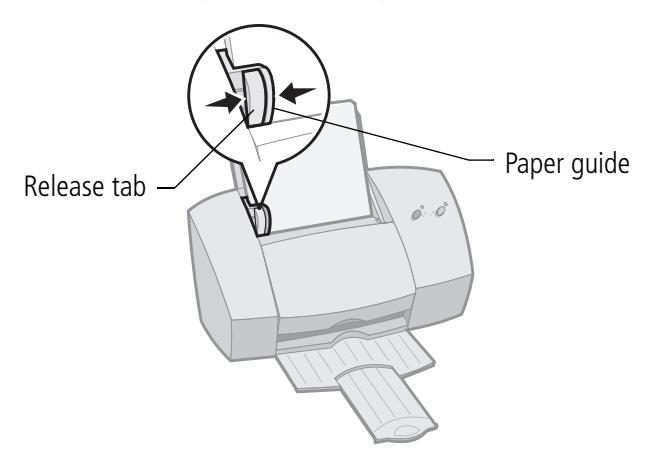

# <span id="page-6-5"></span><span id="page-6-0"></span>**Loading specialty papers**

<span id="page-6-10"></span><span id="page-6-3"></span>Follow these guidelines when loading specialty papers:

<span id="page-6-9"></span><span id="page-6-8"></span><span id="page-6-7"></span><span id="page-6-6"></span><span id="page-6-4"></span><span id="page-6-2"></span><span id="page-6-1"></span>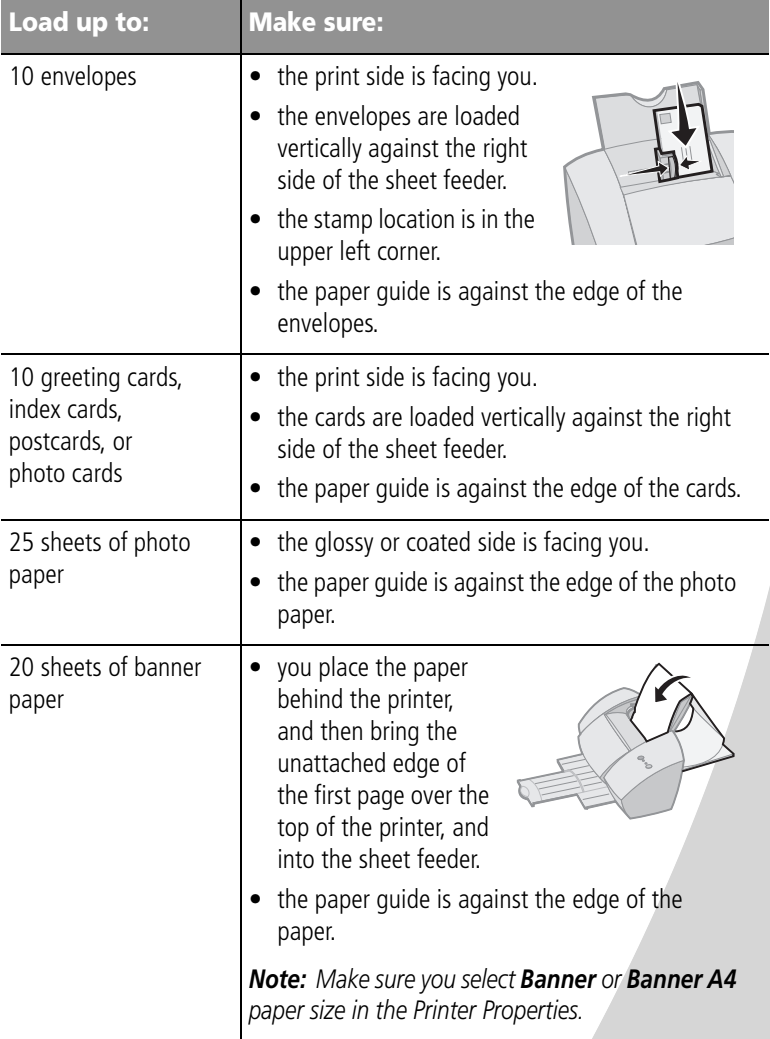

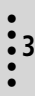

<span id="page-7-6"></span><span id="page-7-5"></span><span id="page-7-4"></span><span id="page-7-3"></span><span id="page-7-2"></span><span id="page-7-1"></span><span id="page-7-0"></span>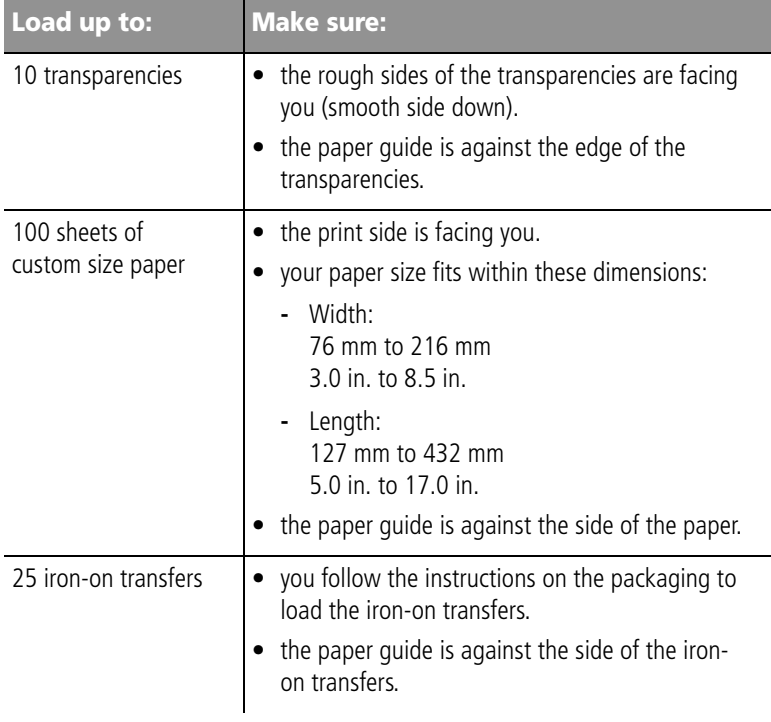

# <span id="page-8-0"></span>**Step 2: Customize the printer settings**

<span id="page-8-2"></span>Your printer software includes several applications that let you perform printing tasks. One of these applications is called **Printer Properties**.

<span id="page-8-5"></span>The Printer Properties has four tabs: **Job Finishing**, **Paper**, **Document/Quality**, and **Advanced**. Each tab has settings for operating your printer and its software.

# <span id="page-8-3"></span><span id="page-8-1"></span>**Opening the Printer Properties from an application**

You can open the Printer Properties from almost every application. This lets you change printer settings ONLY for the documents you are currently creating in the application.

- **1** Open the application's **File** menu.
- **2** Choose **Print** (or **Printer**) **Setup**.
- **3** In the Printer Setup dialog box, click the **Properties**, **Option**, or **Setup** button (depending on the application).

# <span id="page-8-4"></span>**Opening the Printer Properties from Windows**

When you open the Printer Properties from Windows, the settings apply to ALL documents, unless you change them from the application.

- **1** From the **Start** menu, select **Settings**, and then select **Printers**.
- **2** From the Printers folder, right-click the printer icon for your printer.
- **3** Select **Properties** from the sidebar menu.

 $\ddot{\bullet}$ • •

#### <span id="page-9-5"></span>**Click the...**

<span id="page-9-6"></span><span id="page-9-4"></span><span id="page-9-3"></span><span id="page-9-2"></span><span id="page-9-1"></span><span id="page-9-0"></span>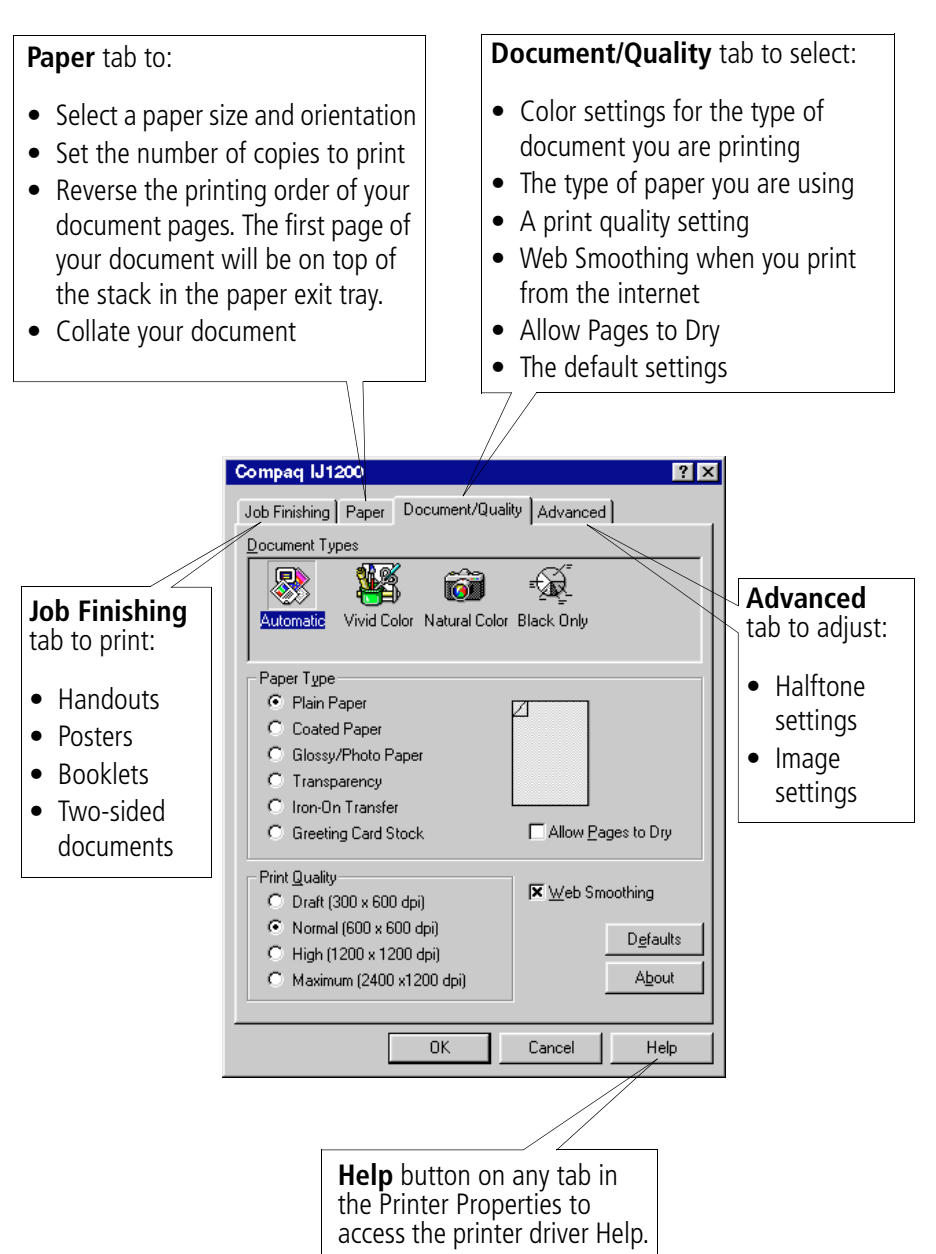

# <span id="page-10-6"></span>**Customizing printer settings for specialty papers**

<span id="page-10-7"></span><span id="page-10-3"></span>When your printer software was installed, the Printer Properties settings were set to the default settings. Use the default settings for printing most documents on plain paper. To change your printer settings for printing on specialty papers, use the following table.

<span id="page-10-4"></span><span id="page-10-2"></span><span id="page-10-1"></span>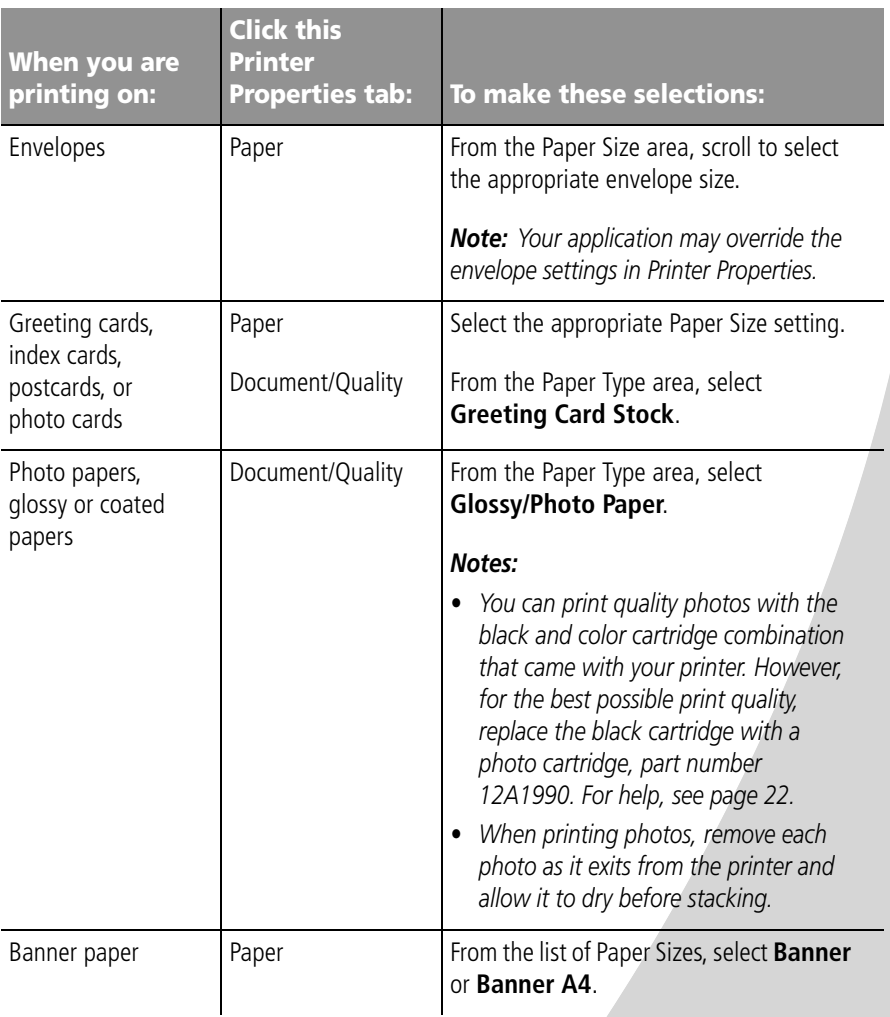

<span id="page-10-5"></span><span id="page-10-0"></span>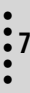

<span id="page-11-2"></span><span id="page-11-1"></span>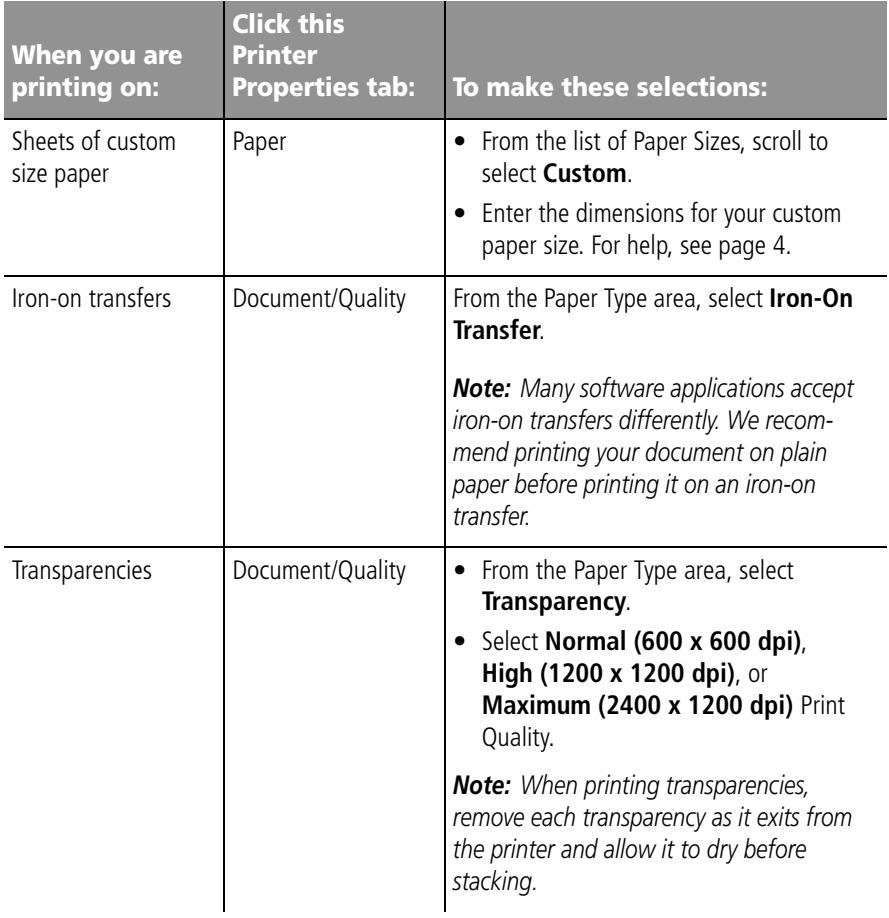

# <span id="page-11-3"></span><span id="page-11-0"></span>**Step 3: Print your document**

- **1** From your application's **File** menu, click **Print**.
- **2** From the Print dialog box, click **OK** or **Print** (depending on the application).

# <span id="page-12-0"></span>*2* **Printing beyond the basics**

You can use your printer to print:

- **•** on both sides of a sheet of paper (see the following section)
- **•** handouts [\(see page 12\)](#page-15-0)
- **•** booklets [\(see page 15\)](#page-18-0)
- **•** posters [\(see page 18\)](#page-21-0)

# <span id="page-12-1"></span>**Printing on both sides of a sheet of paper**

 $\mathbf{0}=\mathbf{0}=\mathbf{$ 

<span id="page-12-2"></span>Your Compaq printer lets you print on both sides of a sheet of paper. Besides saving paper, this feature is helpful when you want to print booklets or tablets.

# **Step 1: Load the paper**

Load up to 100 sheets of paper against the right side of the sheet feeder and slide the paper guide to the edge of the paper. For help, see [page 2.](#page-5-0)

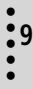

# <span id="page-13-1"></span>**Step 2: Customize the printer settings for your two-sided print job**

- **1** Open the Printer Properties. For help, see [page 5.](#page-8-1)
- **2** Select the page orientation and size:
	- **a** Click the **Paper** tab.
	- **b** Select the appropriate **Paper Size**.
	- **c** Select **Portrait** or **Landscape** orientation.
- <span id="page-13-2"></span><span id="page-13-0"></span>**3** Customize the Printer Properties for two-sided printing:

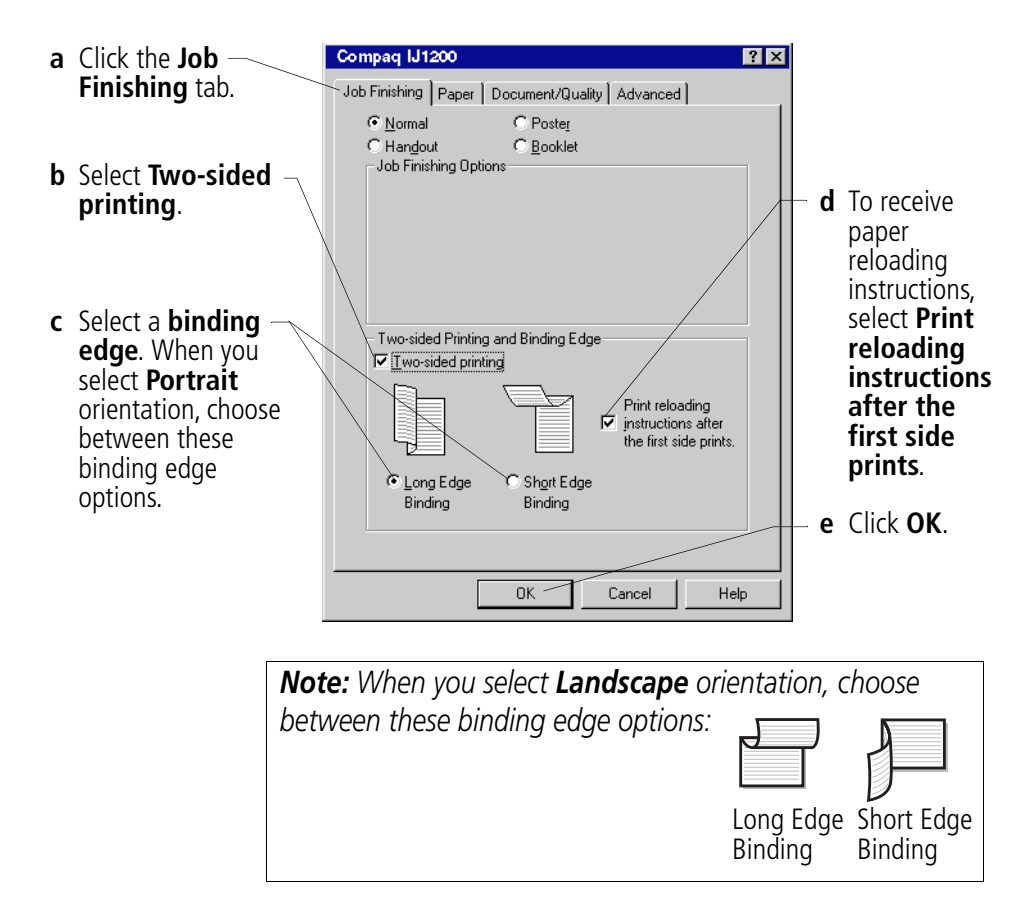

## **Step 3: Print your two-sided document**

- **1** From your application's **File** menu, select **Print**. The odd-numbered pages print first.
- **2** When the odd-numbered pages of your two-sided document are finished printing, your printer software prompts you to reload the paper.
	- **a** When the entire stack is finished printing, remove the stack.
	- **b** Flip the stack of paper.
	- **c** Insert the stack of paper and instruction page with the printed side facing **away** from you and the arrows pointing **down**.

*Note: The direction of the arrows on your instruction page may be different than the* 

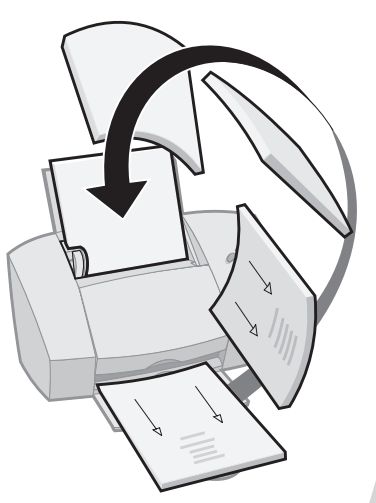

*instruction page shown. Always insert the stack of paper and instruction page with the arrows pointing down.*

**3** Click **OK**.

The even-numbered pages print on the other side.

- **4** To return to single-sided printing:
	- **a** From the **Job Finishing** tab, make sure **Two-sided printing** is **not** selected.
	- **b** Click **OK**.

# <span id="page-15-0"></span>**Printing handouts**

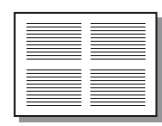

Four page images on a single sheet of paper

<span id="page-15-2"></span>You can conserve paper by printing handouts or multiple page images on a single sheet of paper.

# **Step 1: Load the paper**

Load up to 100 sheets of paper against the right side of the sheet feeder and slide the paper guide to the edge of the paper. For help, see [page 2.](#page-5-0)

# <span id="page-15-1"></span>**Step 2: Customize the printer settings for your handouts**

You can print your handouts on one side of the paper, or on both sides of the paper.

- **1** Open the Printer Properties. For help, see [page 5.](#page-8-1)
- **2** Select the page orientation for the page images:

*Note: The page orientation you select in the Paper tab reflects the orientation of the page image and not the sheet of paper the page image prints on.*

- **a** Click the **Paper** tab.
- **b** From the Orientation area, select **Portrait** or **Landscape**.
- **3** From the **Paper Size** area, select a paper size.

**4** Customize the settings in Printer Properties for printing handouts.

*Note: The screen graphic changes as you make selections, showing how the printed page will look.*

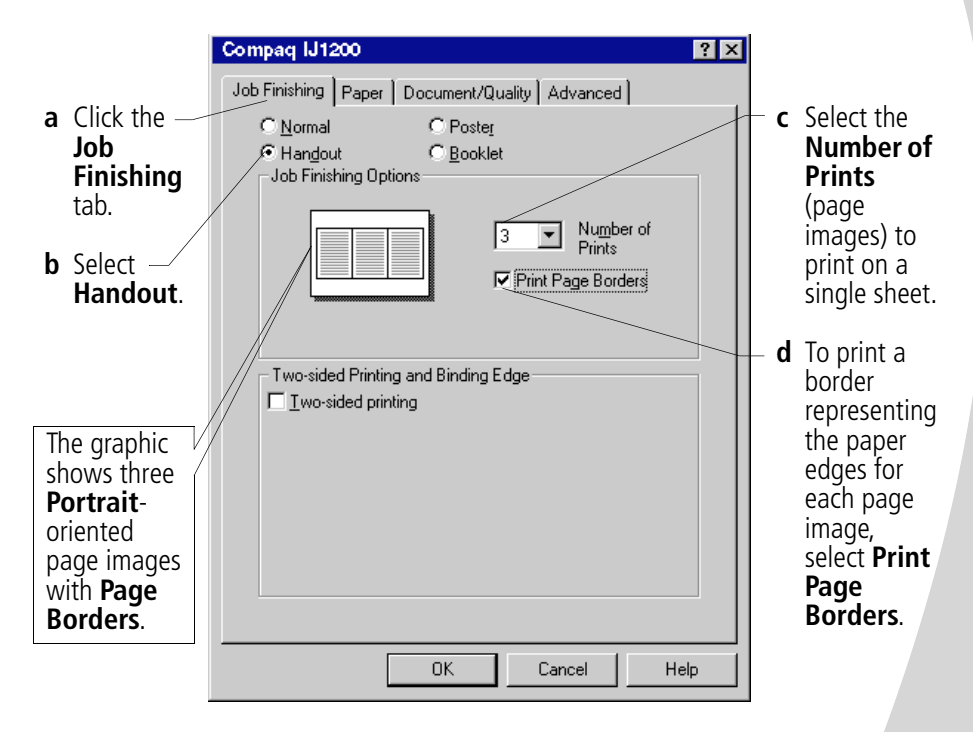

**5** To print your handout on one side of the paper, click **OK**.

To print your handout on both sides of the paper:

- **a** Select **Two-sided printing**.
- **b** To receive paper reloading instructions, select **Print reloading instructions after the first side prints**.
- <span id="page-16-0"></span>**c** Click **Long Edge Binding** or **Short Edge Binding**.
- **d** Click **OK**.

# <span id="page-17-0"></span>**Step 3: Print your handouts**

- **1** From your application's **File** menu, select **Print**.
- **2** From the Print dialog box, click **OK** or **Print** (depending on the application).
	- **•** If you formatted your handouts to print on one side of each page, go to step 5.
	- **•** If you formatted your handouts for two-sided printing, continue with printing the second side of your handouts.
- **3** When the first side of all your handouts is finished printing, your printer software prompts you to reload the paper.
	- **a** When the entire stack is finished printing, remove the stack.
	- **b** Flip the stack of paper.
	- **c** Insert the stack of paper and instruction page with the printed side facing **away** from you and the arrows pointing **down**.

*Note: The direction of the arrows on your instruction page may be different than the instruction page shown.* 

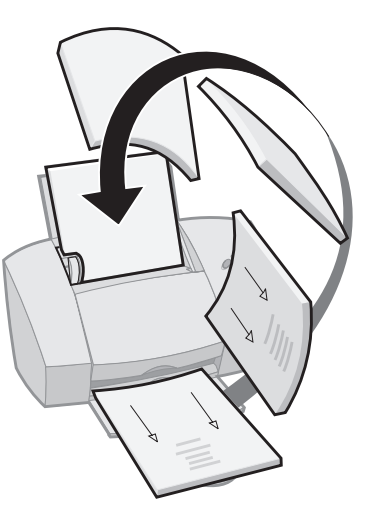

*Always insert the stack of paper and instruction page with the arrows pointing down.*

- **4** Click **OK**. The second side of all your handouts prints on the other side.
- **5** To return to normal printing:
	- **a** From the **Job Finishing** tab, select **Normal**.
	- **b** Click **OK**.

# <span id="page-18-0"></span>**Printing booklets**

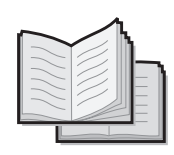

<span id="page-18-2"></span><span id="page-18-1"></span>You can print and bundle your document together to make a booklet.

# **Step 1: Load the paper**

Load up to 100 sheets of paper against the right side of the sheet feeder and slide the paper guide to the edge of the paper. For help, see [page 2](#page-5-0).

# **Step 2: Customize the printer settings for your booklet**

<span id="page-18-3"></span>**1** Select the correct settings in your software application:

- **a** Select **Portrait** page orientation.
- **b** Select from these paper sizes:
	- **•** Statement
	- **•** Letter
	- **•** A4
	- **•** A5
- **2** Open the Printer Properties. For help, see [page 5](#page-8-1).
- **3** Click the **Job Finishing** tab.
- **4** Select **Booklet**.
- **5** Select the number of **Sheets Per Bundle**.

#### <span id="page-18-4"></span>*Notes:*

- *A bundle is any numb[er of she](#page-20-0)ets of paper folded together. For help, see [page 17](#page-20-0).*
- *When printing with a heavier paper stock, select a smaller number of Sheets Per Bundle to allow for binding considerations.*
- **6** To receive paper reloading instructions, click **Print reloading instructions after the first side prints**.
- **7** Click **OK**.

# **Step 3: Print your booklet**

- **1** From your application's **File** menu, select **Print**.
- **2** From the Print dialog box, click **OK** or **Print** (depending on the application).
- **3** When the first side of your booklet is finished printing, your printer software prompts you to reload the paper.
	- **a** When the entire stack is finished printing, remove the stack.
	- **b** Flip the stack of paper.
	- **c** Insert the stack of paper and instruction page with the printed side facing **away** from you and the arrows pointing **down**.

*Note: The direction of the arrows on your instruction page may be different than the instruction page shown.* 

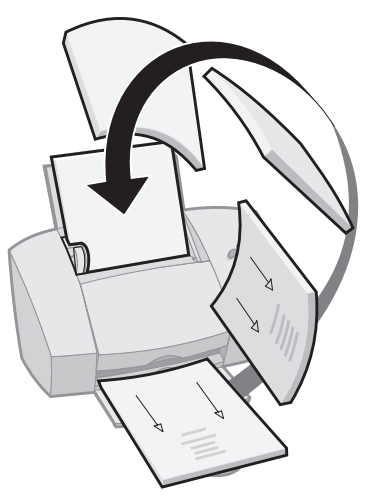

*Always insert the stack of paper and instruction page with the arrows pointing down.*

- **4** Click **OK**. The second side of your booklet prints on the other side.
- **5** To return to normal printing:
	- **a** From the **Job Finishing** tab, select **Normal**.
	- **b** Click **OK**.
- **6** Assemble your booklet. For help, see [page 17.](#page-20-0)

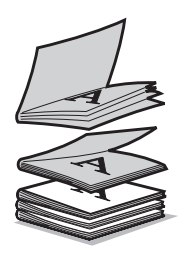

Five bundles stacked to form a booklet.

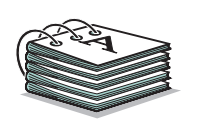

# <span id="page-20-2"></span><span id="page-20-1"></span><span id="page-20-0"></span>**Step 4: Build your booklet**

Once your document prints, stack the bundles together and bind your booklet.

- **1** Take the first bundle from the paper exit tray, fold it in half, and set it aside.
- **2** Take the next bundle, fold it in half, and stack it on top of the first bundle.
- **3** Stack the rest of your bundles, one on top of the other, until your booklet is complete.
- **4** Bind the bundles together to complete your booklet.

# <span id="page-21-0"></span>**Printing posters**

<span id="page-21-2"></span>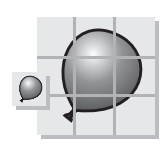

A single page enlarged to a nine page poster.

<span id="page-21-4"></span>The poster finishing option is designed to print a single-page as a 4, 9, or 16-page poster. For example, you can enlarge a photograph to poster size.

# **Step 1: Load the paper**

Load up to 100 sheets of paper against the right side of the sheet feeder and slide the paper guide next to the paper. For help, see [page 2](#page-5-0).

*Note: For the best print quality, use a heavy-weight paper.*

# <span id="page-21-3"></span>**Step 2: Customize the printer settings for your poster**

- **1** Open the Printer Properties. For help, see [page 5.](#page-8-0)
- **2** Click the **Job Finishing** tab.
- **3** Select **Poster**.
- **4** Select your poster size.

<span id="page-21-1"></span>The number you select represents the number of pages that make up the height and width of your poster. For example, if you select **4 x 4**, your printed poster is four pages high and four pages wide.

**5** Select **Show Crop Marks** if you want to print markers that show you where to easily trim (crop) the unprinted white space from the edges of the paper.

Crop marks make it easy to trim the poster pages.

**6** Click **OK**.

## <span id="page-22-0"></span>**Step 3: Print and assemble your poster**

- <span id="page-22-1"></span>**1** From your application's **File** menu, select **Print**.
- **2** From the Print dialog box, click **OK** or **Print** (depending on your software application.)

*Note: If you need to reprint a specific page(s) of your poster, see [page 20](#page-23-0).*

**3** On each printed page, trim the white edges from two adjacent sides.

For example, trim the white edge from the top and left sides of each page.

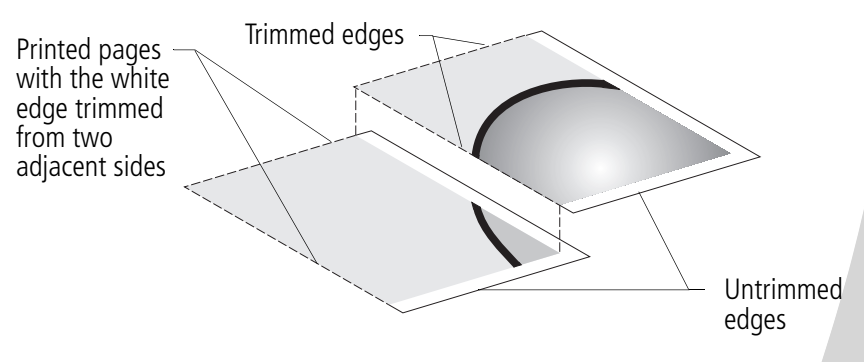

- **4** Arrange the pages so that every trimmed edge overlaps an untrimmed edge (the white edge).
- **5** Tape the back of the pages together.
- **6** To complete your poster, trim any remaining white edges.

•

## <span id="page-23-1"></span><span id="page-23-0"></span>**Selecting specific pages to print**

You can reprint specific pages of your poster without having to reprint all of the pages of your poster. To select specific pages to print:

- **1** From the **Job Finishing** tab, click **Select Pages to Print**.
- **2** From the Select Pages to Print screen, do one of the following:

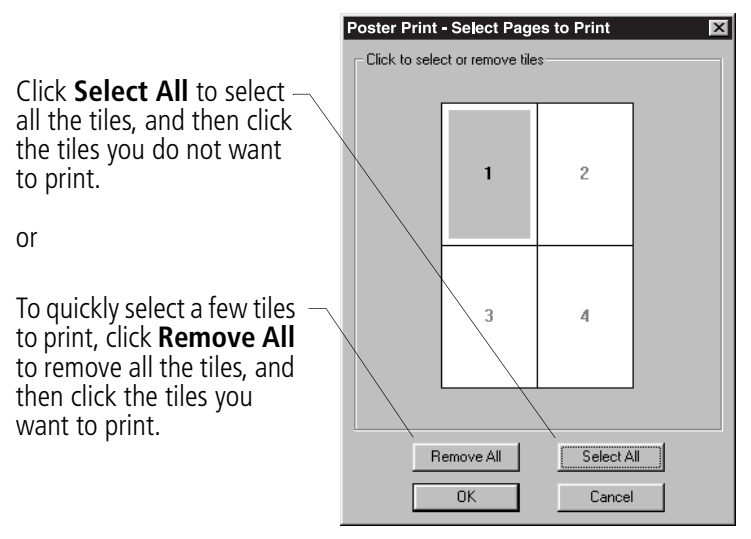

*Note: In the example shown, only one page (tile 1) is selected to print.*

- **3** Click **OK**.
- **4** Print your poster page(s).
- **5** Assemble your poster. For help, see [page 19.](#page-22-0)
- **6** To return to regular printing:
	- **a** From the **Job Finishing** tab, select **Normal**.
	- **b** Click **OK**.

# <span id="page-24-0"></span>*3* **Maintaining your printer**

## <span id="page-24-1"></span>**Using the Control Program**

 $\mathbf{0}$  ,  $\mathbf{0}$  ,

<span id="page-24-5"></span><span id="page-24-3"></span><span id="page-24-2"></span>The Control Program lets you monitor your printer and install or replace print cartridges. To open the Control Program, double-click the **Compaq IJ1200** printer icon on your desktop or from the **Start** menu, click:

- **1 Programs**.
- **2 Compaq IJ1200**.
- <span id="page-24-6"></span><span id="page-24-4"></span>**3 Compaq IJ1200 Control Program**.

#### **Click the...**

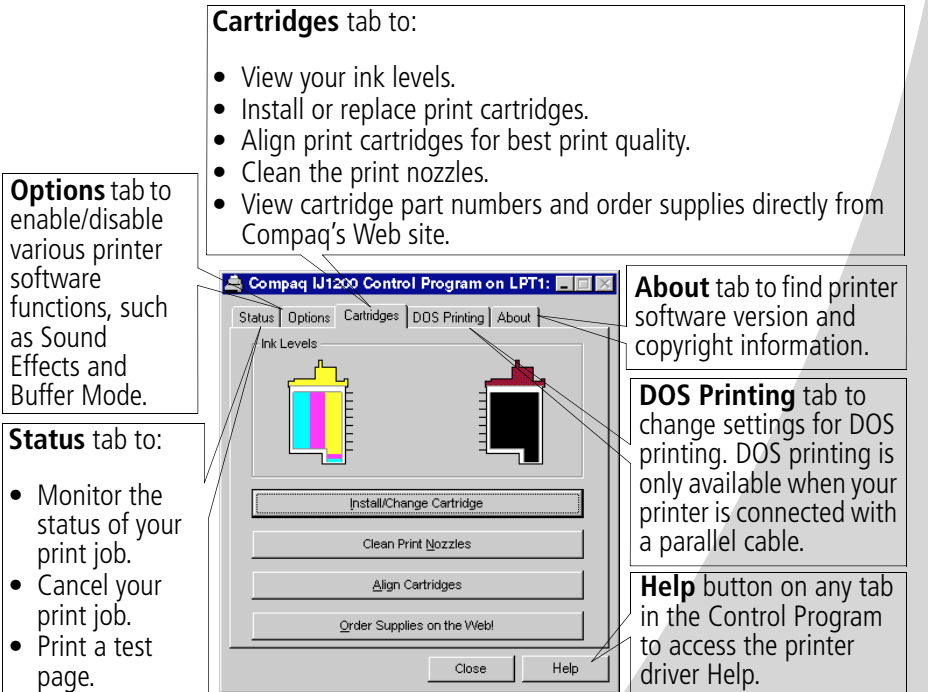

<span id="page-24-7"></span>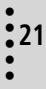

# <span id="page-25-0"></span>**Installing or replacing print cartridges**

<span id="page-25-3"></span>**1** Make sure the Power light is **On**.

<span id="page-25-4"></span><span id="page-25-2"></span><span id="page-25-1"></span>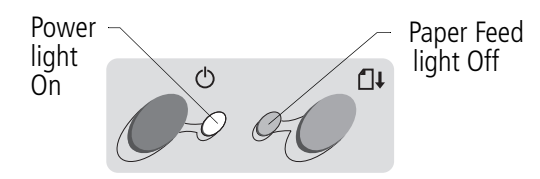

**2** Raise the front cover. The print cartridge carrier moves to the loading position unless the printer is busy.

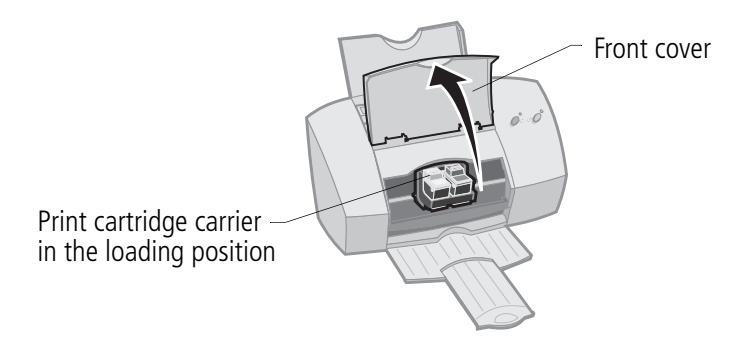

**3** Remove the old print cartridge. Store it in an air-tight container or dispose of it.

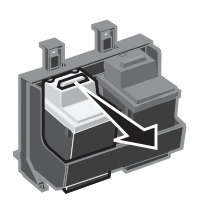

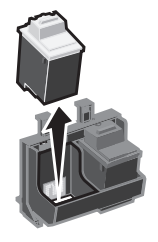

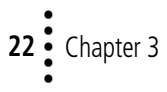

**4** Install the replacement cartridge in the printer:

If you are installing a new cartridge, remove **only** the sticker and transparent tape on the bottom of the print cartridge.

**Warning**: DO NOT touch the gold area on the print cartridge.

**Photo**

Insert the replacement print cartridge into the print cartridge carriage.

Push back firmly on the cartridge until it **snaps** securely into place.

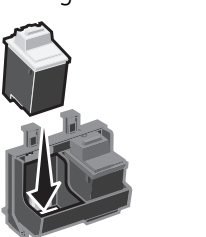

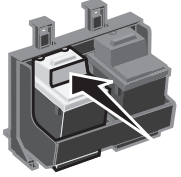

- **5** Close the front cover.
- **6** From the Control Program's **Cartridges** tab, select **Install/Change Cartridge**. For help, [see page 21](#page-24-2).
- <span id="page-26-0"></span>**7** Select the cartridge type you installed and click **OK**.

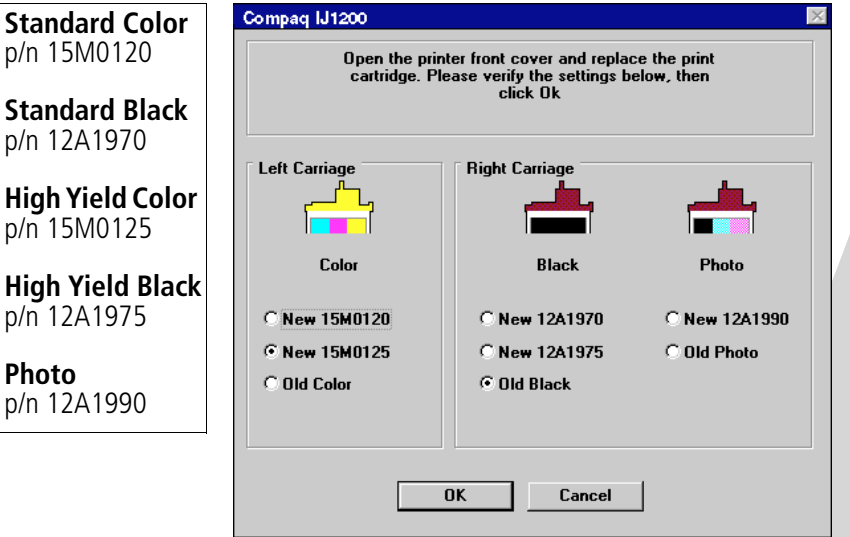

**8** If you installed a new cartridge, the Alignment dialog box displays. Follow the instructions on the Alignment screen to complete the cartridge installation. For help, see [page 24.](#page-27-1)

•  $\ddot{\bullet}$ • •

# <span id="page-27-0"></span>**Improving print quality**

<span id="page-27-6"></span><span id="page-27-5"></span>If the print quality is not satisfactory, you may need to align your cartridges or clean the print nozzles.

# <span id="page-27-4"></span><span id="page-27-3"></span><span id="page-27-2"></span><span id="page-27-1"></span>**Aligning print cartridges**

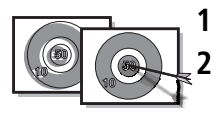

**1** Load plain paper in the printer.

**2** From the Control Program's **Cartridges** tab, select **Align Cartridges**. For help, [see page 21](#page-24-2).

Your printer prints an alignment test page and the Align Cartridge dialog box displays. The test page that prints has several alignment patterns, depending on the cartridge combination installed. Each pattern has a number under it. The test page that prints is similar to the one shown:

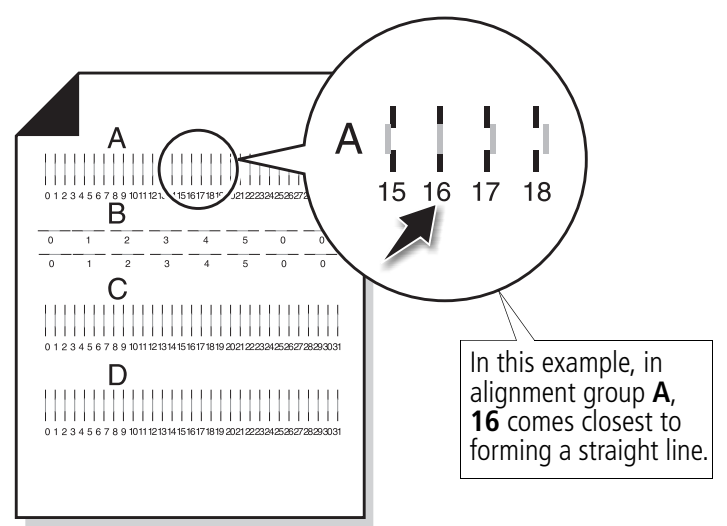

- <span id="page-27-7"></span>**3** From each alignment group on the test page, find the number under the alignment pattern that comes closest to forming a straight line.
- **4** In the Align Cartridges dialog box, enter the pattern numbers from the printed test page that come closest to forming a straight line.

**5** After you have entered a number for all of the patterns, click **OK**.

## <span id="page-28-2"></span><span id="page-28-1"></span><span id="page-28-0"></span>**Cleaning print nozzles**

- **1** Load plain paper in the printer.
- **2** From the Control Program's **Cartridges** tab, select **Clean Print Nozzles**. For help, [see page 21](#page-24-2).

<span id="page-28-4"></span>The printer feeds a sheet of paper and prints a nozzle test pattern, similar to the one shown:

Cyan, magenta, yellow, and black purge lines (shown here in black and white) print when ink is forced through the print nozzles. If any of these colors do not print, you may need to replace your print cartridge.

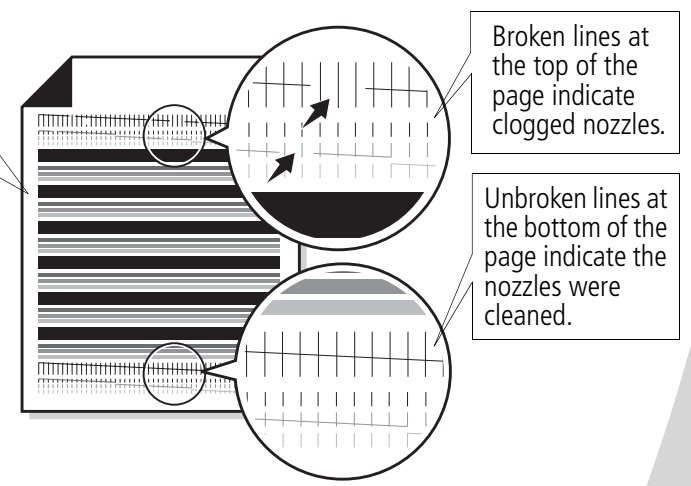

- <span id="page-28-3"></span>**3** Compare the diagonal lines above the printed bars to the diagonal lines below the printed bars. Look for a break in the diagonal lines above the printed bars. Broken lines indicate clogged nozzles.
	- **•** If the bottom lines have breaks, run the test up to two more times. If the print quality is satisfactory after running the test three times, the print nozzles are clean.
	- **•** If the print quality of both lines is still not satisfactory, wipe the print cartridge nozzles. For help, see the next section.

•  $\ddot{\bullet}$ • •

# <span id="page-29-3"></span><span id="page-29-2"></span>**Wiping print nozzles**

If print quality does not improve after cleaning the print nozzles [\(see page 25](#page-28-0)), you may need to wipe the print nozzles. Refer to the "Troubleshooting: Print Quality" section of the printer driver Help. For help accessing the printer driver Help, see [page 6](#page-9-0).

## <span id="page-29-0"></span>**Preserving print cartridges**

<span id="page-29-1"></span>To ensure the longest life from your print cartridge and optimum performance from your printer:

- **•** Keep a new print cartridge in its packaging until you are ready to install it.
- **•** Do not remove a print cartridge from the printer except to replace, clean, or store it in an air-tight container. The print cartridge does not print correctly if removed from the printer and left exposed for an extended period of time.
- **•** If a print cartridge runs out of ink, leave the empty cartridge in the printer until you are ready to replace it. Printing with only one of the print cartridges in the printer may cause printer problems.

Compaq's printer warranty does not cover repair of failures or damage caused by a refilled cartridge. Compaq does not recommend use of refilled cartridges. Refilling cartridges can affect print quality and cause damage to the printer. For best results, use Compaq recommended supplies.

# *4* **Troubleshooting**

<span id="page-30-0"></span>**[Printer prints](#page-30-1)  slowly or [doesn't print](#page-30-1) (see next section)**

**[Paper misfeeds](#page-33-0)  [or jams](#page-33-0) [\(see page 30](#page-33-0))**

**[Document prints](#page-35-0)  with mistakes or [poor quality](#page-35-0) [\(see page 32](#page-35-0))**

**Problems with [transparencies,](#page-37-0)  photos, or [envelopes](#page-37-0) [\(see page 34](#page-37-0))**

**[Error messages](#page-38-0)  and flashing [lights](#page-38-0) [\(see page 35](#page-38-0))**

From the list of printing problems in the left margin, select a category that describes your printing problem, and then read the category for the solution.

<span id="page-30-7"></span>When your printer has a problem, first make sure that:

- <span id="page-30-4"></span>**•** The power supply is plugged into the printer and a properly grounded electrical outlet.
- **•** The printer is turned On.
- **•** The printer cable is securely attached to your computer and printer.
- <span id="page-30-5"></span>**•** If you are using a parallel cable, it is an IEEE 1284 compliant parallel cable that supports bidirectional printing.
- <span id="page-30-2"></span>**•** Bidirectional (two-way) communications is enabled in your printer software.
	- **1** From the printer's **Control Program**, click the **Options** tab.
	- **2** Make sure **Disable Printer to PC Communications** is **not** selected.

# <span id="page-30-1"></span>**Printer prints slowly or doesn't print**

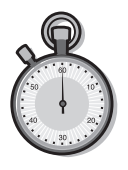

<span id="page-30-6"></span>Your printer and your computer may not be able to communicate properly. The following events also indicate two-way communications problems:

<span id="page-30-3"></span>**•** A message displays on your computer screen indicating your printer cannot establish bidirectional communications with your computer.

• • • • • **27**

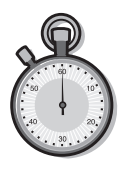

- **•** Print cartridge ink level indicators on the **Status** or **Cartridges** tabs of the printer's Control Program are shaded.
- **•** Error messages (such as **Printer Offline**) and job progress information do not display on your computer screen.

Before proceeding, verify that:

- **•** The printer software is installed correctly. For help, see [page 37.](#page-40-1)
- **•** The parallel or USB cable is securely attached to both the printer and the personal computer.
- **•** The printer is plugged in and turned On.
- **•** Your printer port is set to an LPTn port if you are using a parallel cable or to a USB port if you are using a USB cable. For help, see [page 28.](#page-31-0)
- <span id="page-31-1"></span><span id="page-31-0"></span>**•** If you are using Windows 98 or Windows 2000, your printer port is set to an LPTn port for a parallel cable, or to a USB port for a USB cable. To check your printer port and change it if necessary:
	- **1** From the **File** menu of your software application, select **Print** (or **Printer**) **Setup**.
	- **2** Check your printer port in the **Where** area.
	- **3** If you need to change your printer port, uninstall and then reinstall the printer software following the instructions on page 38.
- **•** If you have a switch box or other device (such as a scanner or fax) connected to the computer's parallel port, it supports bidirectional communication. You may need to disconnect your printer from the switch box or other device and connect it directly to your computer.

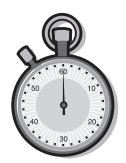

# <span id="page-32-2"></span>**Printer ejects a blank page after appearing to print**

Make sure:

- **•** You have removed the sticker and transparent tape on the bottom of the print cartridges. For help, see [page 22.](#page-25-0)
- **•** Your Compaq printer is set as the default printer.

## <span id="page-32-1"></span><span id="page-32-0"></span>**Printer is plugged in but doesn't print, or you get a Printer Offline message**

Make sure:

- **•** The printer is turned On, and the paper is loaded correctly.
- **•** The parallel or USB cable is completely plugged into the printer.
- **•** Your Compaq printer is set as the default printer.
- **•** The printer is not being held or paused. To check the printer status:
	- **1** From the Printers folder, double-click the **Compaq IJ1200** icon.
	- **2** Click the **Printer** menu and make sure no check mark appears next to the **Pause Printing** option.
- **•** If you have a switch box or other device (such as a scanner or fax) connected to the computer's parallel port, it supports bidirectional communication. You may need to disconnect your printer from the switch box or other device and connect it directly to your computer.

Print a test page. If the test page prints, the printer is functioning properly. Check your software application.

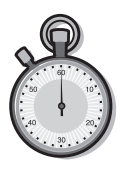

## <span id="page-33-2"></span>**Test page does not print**

Make sure:

- **•** Your print cartridges are properly installed. For help, [see](#page-25-0)  [page 22.](#page-25-0)
- **•** You are using the correct cable, and it is not damaged. If you are using a parallel cable, make sure it is an IEEE 1284 compliant parallel cable that supports bidirectional printing.
- **•** Your Compaq printer is set as the default printer.

# **Printer prints very slowly**

- **•** Close any open applications not in use.
- **•** Select **Normal (600 x 600 dpi)** or **Draft (300 x 600 dpi)** on the **Document/Quality** tab of Printer Properties. For help, see [page 5.](#page-8-0)
- **•** Consider purchasing more memory or increasing the virtual memory for your computer.

*Note: Photos or documents containing graphics may take longer to print than regular text.*

# <span id="page-33-0"></span>**Paper misfeeds or jams**

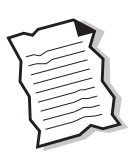

## <span id="page-33-4"></span><span id="page-33-3"></span><span id="page-33-1"></span>**Printer does not feed envelopes**

If regular paper feeds without problems, make sure:

- **•** You are loading the envelopes correctly. For help, see [page 3.](#page-6-0)
- **•** You are using an envelope size supported by your printer, and it is selected in Printer Properties.
- **•** Your application is designed to print envelopes. Check the user's documentation that came with your application.

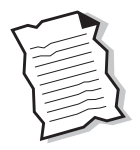

## **Paper misfeeds or multiple sheets feed**

Make sure:

- **•** The paper guide is against the side of the paper and it does not cause the paper to bow in the sheet feeder.
- **•** You are using a paper recommended for inkjet printers.
- **•** You do not force the paper down into the printer when you load it.
- **•** The top edge of the paper extends above the top of the paper support if you are loading letter or A4 size paper.
- **•** You do not load too much paper in the sheet feeder. Depending on the thickness of your paper, the sheet feeder can hold up to 100 sheets of paper.
- **•** The printer is on a flat, level surface.

## <span id="page-34-0"></span>**Printer has a paper jam**

Remove the paper from the sheet feeder. If the paper is lodged too far into the printer and can't be removed:

- **1** Press the Power button to turn the printer Off.
- **2** Pull firmly on the paper to remove it. If you cannot reach the paper because it is too far into the printer, raise the front cover and pull the paper out.
- **3** Close the front cover.
- **4** Press the Power button to turn the printer On.
- **5** Resend your document to print.

• • • • •

# <span id="page-35-0"></span>**Document prints with mistakes or poor quality**

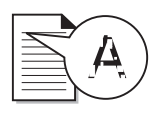

# <span id="page-35-3"></span>**Vertical straight lines are not smooth**

To improve the print quality of vertical straight lines in tables, borders, and graphs:

- **•** Select **High (1200 x 1200 dpi)** or **Maximum (2400 x 1200 dpi)** Print Quality from the **Document/Quality** tab of Printer Properties. For help, see [page 5.](#page-8-0)
- **•** Test the cartridge alignment. For help, [see page 24](#page-27-2).
- **•** Clean the print nozzles. For help, [see page 25.](#page-28-1)

## <span id="page-35-1"></span>**Characters are missing or unexpected**

- **•** Make sure your Compaq printer is selected as the default printer.
- **•** Your printer may have two-way communication problems. For help, [see page 27.](#page-30-1)

## <span id="page-35-2"></span>**Print is too dark or smudged**

Make sure:

- **•** You let the ink dry before handling the paper.
- **•** The Paper Type setting in the Printer Properties matches the paper type loaded in the printer.
- **•** The paper is straight and unwrinkled.
- **•** The Print Quality setting is appropriate for the paper type. If you are printing on regular paper, select the **Draft (300 x 600 dpi)** Print Quality setting from the **Document/Quality** tab of Printer Properties. For help, see [page 5.](#page-8-0)
- **•** The print nozzles are clean. For help, [see page 25.](#page-28-1)

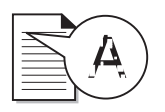

# <span id="page-36-0"></span>**Printed pages have alternating bands of light and dark print (intermittent printing)**

- **•** Make sure **Enable Buffer Mode** is selected on the **Options** tab of the Control Program. For help, see [page 21.](#page-24-3)
- **•** Select **High (1200 x 1200 dpi)** or **Maximum (2400 x 1200 dpi)** Print Quality on the **Document/Quality** tab of Printer Properties. For help, see [page 5](#page-8-0).
- **•** Your printer may have two-way communications problems. For help, [see page 27](#page-30-1).

# **Print quality is poor at the left, right, top or bottom edge of page**

Your printer cannot print in the extreme left, right, top or bottom edges of a page. Use these minimum settings:

**•** Left and right margins:

<span id="page-36-1"></span>6.35 mm (0.25 in.) each for all paper sizes except A4 For A4 size paper - 3.37 mm (0.133 in.) each

**•** Top and bottom margins:

Top - 1.7 mm (0.067 in.) Bottom - 16.51 mm (0.65 in.)

## <span id="page-36-3"></span><span id="page-36-2"></span>**Colors on the printout are faded or differ from the colors on the screen**

- **•** An ink cartridge may be out of ink or low on ink. Check the ink level graphic on the **Cartridges** tab of your printer's Control Program. For help, see [page 21](#page-24-3).
- **•** From the **Document/Quality** tab of Printer Properties, select **Natural Color** as the Document Type. For help, see [page 5](#page-8-0).

• • • • •

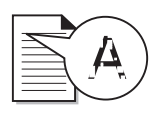

- **•** Use a different brand of paper. Every paper brand accepts ink differently and prints with slight color variations.
- **•** Clean the print nozzles. For help, [see page 25.](#page-28-1)
- **•** If the colors still seem faded, wipe the print nozzles. For help, see the "Troubleshooting: Print Quality" section of your printer driver Help. For help accessing the printer driver Help, see [page 6.](#page-9-0)

## <span id="page-37-0"></span>**Problems with transparencies, photos, or envelopes**

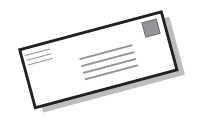

#### <span id="page-37-2"></span><span id="page-37-1"></span>**Transparencies or glossy photo papers stick together**

- **•** Remove each page as it exits the printer and allow to dry completely before stacking.
- **•** Use a transparency or photo paper designed for an inkjet printer.

#### **Transparencies or photos contain white lines**

- **•** From the Printer Properties, select **High (1200 x 1200 dpi)** or **Maximum (2400 x 1200 dpi)** Print Quality. For help, see [page 5](#page-8-0).
- **•** Your print nozzles may need cleaning. For help, see [page 25.](#page-28-1)

#### **Printer does not feed envelopes**

For help, see [page 32](#page-35-0).

# <span id="page-38-0"></span>**Error messages and flashing lights**

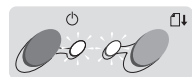

**Paper Jam message**

Power Paper<br>light Feed Feed

light

<span id="page-38-6"></span><span id="page-38-5"></span>For help, see [page 32](#page-35-0).

#### **Ink Low message**

The print cartridge is running out of ink. Purchase a new print cartridge. For help replacing your print cartridge, see [page 22.](#page-25-0)

# <span id="page-38-7"></span><span id="page-38-1"></span>**The Power light is On and the Paper Feed light is blinking**

- **•** If the printer is out of paper:
	- **1** Load paper.
	- **2** Press the Paper Feed button.

<span id="page-38-3"></span>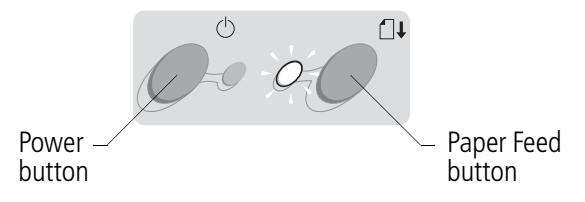

<span id="page-38-4"></span>**•** If the printer has a paper jam, see [page 32](#page-35-0) for help.

# <span id="page-38-2"></span>**The Power light blinks twice**

The print cartridge carrier has stalled. Check your screen for any error messages.

- **1** Turn the printer Off.
- **2** Wait a few seconds, and then turn the printer back On.

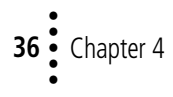

# **Appendix**

<span id="page-40-0"></span>In this section, you can find information about:

- **•** Installing printer software
- **•** Uninstalling printer software
- **•** Printing from DOS
- **•** Notices
- **•** Safety

#### <span id="page-40-6"></span><span id="page-40-1"></span>**Installing printer software**

You can obtain the printer software using:

- **•** the compact disc (CD-ROM) that came with your printer
- **•** the World Wide Web
- **•** diskettes

If your printer software does not install properly, a communications error message appears when you try to print. You may need to uninstall, and then reinstall the printer software. For help, see [page 38.](#page-41-0)

#### **Using the CD-ROM**

To install the printer software:

- **1** Start Windows.
- **2** Click **Cancel** on any screens that appear.
- **3** When the desktop appears, insert the software CD.

The Compaq IJ1200 software installation screen appears.

#### **4** Click **Install Printer Software**.

**Note:** If the CD does not run automatically when you insert it:

- **1** From the **Start** menu, select **Run**.
- **2** In the command-line text box, type the letter of your CD-ROM drive, followed by **:\setup** (for example, **d:\setup**), and then click **OK**.

#### <span id="page-40-4"></span>**Using the World Wide Web**

If your computer does not have a CD-ROM drive, you can download the printer software from the World Wide Web at www.compaq.com.

- **1** From Compaq's Web site, select the appropriate driver for your operating system.
- <span id="page-40-2"></span>**2** Select **Save to Disk**.
- **3** Select a location on your hard disk drive.
- **4** Double-click the executable (.exe) file to open it.
- **5** Follow the instructions on your screen.

#### <span id="page-40-3"></span>**Using diskettes**

If your computer does not have a CD-ROM drive, you can create driver diskettes using a friend's computer or a computer at your

Compaq dealer that has a CD-ROM drive. You will need at least three blank 3.5 inch diskettes.

To create diskettes of the printer software:

**1** Insert the software CD into the CD-ROM drive.

> If the CD does not run automatically:

- **a** From the **Start** menu, select **Run**.
- <span id="page-40-5"></span>**b** In the command-line text box, type the letter of your CD-ROM drive, followed by **:\setup** (for example, **d:\setup**), and then click **OK**.
- **2** When the Compaq IJ1200 software installation screen appears, select **Tools**.
- **3** Select **Create Diskettes**.
- **4** Follow the instructions on the screen.

To install the printer software from diskettes:

- **1** Start Windows.
- **2** Insert Setup Disk 1 into your disk drive.
- **3** From the **Start** menu, select **Run**.

• • • • •

- **4** In the command-line text box, type the letter of your disk drive, followed by **:\setup** (for example, **a:\setup**), and then click **OK**.
- **5** When prompted by the printer software, insert the appropriate disks into your disk drive and click **OK**.
- **6** Follow the instructions on the screen.

#### **Ordering Diskettes**

If your computer does not have a CD-ROM drive, and you do not have access to either the World Wide Web or a computer with a CD-ROM drive, you can order diskettes from our Technical Support Center.

#### <span id="page-41-6"></span><span id="page-41-0"></span>**Uninstalling printer software**

If your printer software does not install properly, or your printer port is not set to the correct port, you may need to uninstall, and then reinstall your printer software.

To uninstall the printer software:

- **1** From the **Start** menu, select **Programs**.
- **2** Select **Compaq IJ1200**.
- **3** Select **Compaq IJ1200 Uninstall**.
- **4** Follow the instructions on your screen.

To reinstall the printer software following the instructions from ["Installing printer software" on](#page-40-1)  [page 37](#page-40-1).

#### <span id="page-41-8"></span><span id="page-41-1"></span>**Printing from DOS**

DOS printing is only available when your printer is connected to your personal computer with a parallel cable.

To open your printer online Help system and find information on printing from DOS:

- **1** Open the Printer Properties (for help, see [page 5](#page-8-0)) or the Control Program (for help, see [page 21](#page-24-3)).
- <span id="page-41-7"></span>**2** Click the **Help** button in the lower-right corner of the software screen.
- **3** At the top of the Help screen, click **Help Contents**.
- **4** Scroll down the screen to **How to...**.
- **5** From the How to... topics, click **Print from Windows and DOS applications**.

#### <span id="page-41-5"></span><span id="page-41-2"></span>**Notices**

#### **Federal Communications Commission (FCC) Compliance Information Statement**

<span id="page-41-4"></span>This equipment has been tested and found to comply with the limits for a Class B digital device, pursuant to Part 15 of the FCC Rules. Operation is subject to the following two conditions: (1) this device may not cause harmful interference, and (2) this device must accept any interference received, including interference that may cause undesired operation.

The FCC Class B limits are designed to provide reasonable protection against harmful

<span id="page-41-3"></span>interference in a residential installation. This equipment generates, uses and can radiate radio frequency energy and, if not installed and used in accordance with the instructions, may cause harmful interference to radio communications. However, there is no guarantee that interference will not occur in a particular installation. If this equipment does cause harmful interference to radio or television reception, which can be determined by turning the equipment off and on, the user is encouraged to try to correct the interference by one or more of the following measures:

- **•** Reorient or relocate the receiving antenna.
- **•** Increase the separation between the equipment and receiver.
- **•** Connect the equipment into an outlet on a circuit different from that to which the receiver is connected.
- **•** Consult your point of purchase or service representative for additional suggestions.

The manufacturer is not responsible for any radio or television interference caused by using other than recommended cables or by unauthorized changes or modifications to this equipment. Unauthorized changes or modifications could void the user's authority to operate this equipment.

To assure compliance with FCC regulations on electromagnetic interference for a Class B computing device, use a properly shielded and grounded cable. Use of a substitute cable not properly

**Appendix** Appendix

shielded and grounded may result in a violation of FCC regulations.

Any questions regarding this compliance information statement should be directed to:

Compaq Computer Corporation P. O. Box 692000, Mail Stop 510101 Houston, Texas 77269-2000 Or, call (281) 514-3333

#### **Industry Canada Compliance Statement**

This Class B digital apparatus meets all requirements of the Canadian Interference-Causing Equipment Regulations.

#### **Avis de conformité aux normes d'Industrie Canada**

Cet appareil numérique de la classe B respecte toutes les exigences du Règlement sur le matériel brouilleur du Canada.

#### <span id="page-42-3"></span>**European Community (EC) Directives Conformity**

This product is in conformity with the protection requirements of EC Council directives 89/336/EEC and 73/23/EEC on the approximation and harmonization of the laws of the Member States relating to electromagnetic compatibility and safety of electrical equipment designed for use within certain voltage limits.

A declaration of conformity with the requirements of the Directive has been signed by the assigned parties within Compaq Computer Corporation.

This product satisfies the Class B limits of EN 55022 and safety requirements of EN 60950.

<span id="page-42-5"></span>**Japanese VCCI Notice**<br> *COBBIL MNORRENGER ELENGER (VCCI) OKRESIS*<br> *CESIS PARENGER (VCCI) - SOBBIL RORRENGER*<br> **CENSE CORRENGES (VCCI) - SOBBIL RORRENGER**<br>
CENSE SOBBIL CORRENGES (VCI) - SOBBILITIN<br>
RORRENGE CELLIQUORIELT

#### <span id="page-42-4"></span>**The United Kingdom Telecommunications Act 1984**

<span id="page-42-7"></span>This apparatus is approved under the approval number NS/G/1234/J/100003 for the indirect connections to the public telecommunications systems in the United Kingdom.

#### <span id="page-42-0"></span>**Energy star**

The EPA ENERGY STAR Computers program is a partnership effort with computer manufacturers to promote the introduction of energy-efficient products and to reduce air pollution caused by power generation.

Companies participating in this program introduce personal computers, printers, monitors, or fax machines that power down when they are not being used. This feature will cut the energy used by up to 50 percent. Compaq is proud to be a participant in this program.

As an Energy Star Partner, Compaq Computer Corporation has determined that this product meets the Energy Star guidelines for energy efficiency.

#### <span id="page-42-6"></span><span id="page-42-1"></span>**Power supply replacement**

If your power supply fails, replace it with the Compaq replacement part or other UL LISTED Direct Plug-In Power Unit marked "Class 2" and rated 30 V dc at 500 mA.

#### <span id="page-42-2"></span>**Safety information**

- If your product is NOT marked with this symbol  $\Box$ , it MUST be connected to an electrical outlet that is properly grounded.
- The power supply must be connected to an electrical outlet that is near the product and easily accessible.
- Refer service or repairs, other than those described in the operating instructions, to a professional service person.
- This product is designed, tested and approved to meet strict global safety standards with the use of specific authorized components. The safety features of some parts may not always be obvious. The printer manufacturer is not responsible for the use of other replacement parts.

<span id="page-44-0"></span>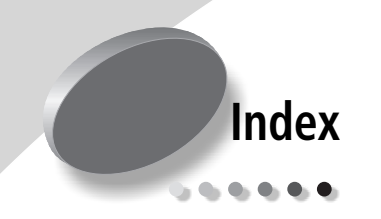

**A**

aligning [print cartridges 24](#page-27-3)

#### **B**

[banding 33](#page-36-0) banners [loading 3](#page-6-1) [setting recommenda](#page-10-0)tions 7 bidirectional communications [disabling 27](#page-30-2) [problems 27](#page-30-3) binding options [long edge 10](#page-13-0) [selecting 13](#page-16-0) [short edge 10](#page-13-0) blinking lights [Paper Feed 35](#page-38-1) [Power 35](#page-38-2) booklets [building 17](#page-20-1) [bundling 17](#page-20-2) [printing 15](#page-18-1) buttons [Paper Feed 35](#page-38-3) [Power 35](#page-38-4)

#### **C**

cards [loading 3](#page-6-2) [setting recommenda-](#page-10-1)

[tions 7](#page-10-1) cartridges, print [aligning 24](#page-27-4) [installing 22](#page-25-1) [part numbers 21](#page-24-4) [preserving 26](#page-29-1) [removing 22](#page-25-2) [replacing 22](#page-25-1) CD-ROM [installing software 37](#page-40-2) [characters, missing or un](#page-35-1)expected 32 coated paper [setting recommenda](#page-10-2)tions 7 Control Program [using 21](#page-24-5) [crop marks, selecting 18](#page-21-1) custom size paper [loading 4](#page-7-1) [setting recommenda](#page-11-1)tions 8

## **D**

[default settings 7](#page-10-3) diskettes, installing [printer software 37](#page-40-3) [DOS printing 38](#page-41-3) downloaded printer driver [installing 37](#page-40-4) [duplexing 9](#page-12-2)

### **E**

[Energy Star 39](#page-42-0) envelopes [loading 3](#page-6-3) [problems 30](#page-33-1) [setting recommenda](#page-10-4)tions 7 error messages [Ink Low 35](#page-38-5) [Paper Jam 31,](#page-34-0) [35](#page-38-6) [Printer Offline 29](#page-32-0) [European Community Di](#page-42-3)rectives Conformity 39

## **F**

Federal Communications Commission (FCC) Com[pliance Information State](#page-41-4)ment 38 flashing lights [troubleshooting 35](#page-38-7) foils *[See](#page-7-2)* transparencies

## **G**

glossy paper [setting recommenda](#page-10-2)tions 7 greeting cards [loading 3](#page-6-2) [setting recommenda](#page-10-1)tions 7

• • • • •

# **H**

halftone settings [adjusting 6](#page-9-1) handouts [printing 14](#page-17-0) [setting recommenda](#page-15-1)tions 12

#### **I**

image settings [adjusting 6](#page-9-2) [improving print quality 24](#page-27-5) index cards [loading 3](#page-6-4) [setting recommenda](#page-10-1)tions 7 [Industry Canada Compli](#page-42-4)ance Statement 39 [Ink Low message 35](#page-38-5) installing [print cartridge 22](#page-25-3) [printer software 37](#page-40-2) [intermittent printing 33](#page-36-0) Internet printing [Web Smoothing 6](#page-9-3) iron-on transfers [loading 4](#page-7-3) [setting recommenda](#page-11-2)tions 8

#### **J**

[Japanese VCCI Notice 39](#page-42-5)

#### **L**

lights [Paper Feed 35](#page-38-1) [patterns 35](#page-38-7) [Power 22](#page-25-4)

loading [paper 2](#page-5-1) [specialty papers 3](#page-6-5) [long edge binding 10](#page-13-0)

#### **M**

margins [minimum settings 33](#page-36-1) messages, error [Ink Low 35](#page-38-5) [Paper Jam 35](#page-38-5) [Printer Offline 29](#page-32-1)

## **N**

notices [Energy Star 39](#page-42-0) [European Community](#page-42-3)  Directives Conformity 39 Federal Communications Commission (FCC) Compliance In[formation Statement](#page-41-5)  38 [Industry Canada Com](#page-42-4)pliance Statement 39 [Japanese VCCI Notice](#page-42-5)  39 nozzles, print [cleaning 25](#page-28-2) [wiping 26](#page-29-2) n-up printing *[See](#page-15-2)* handouts

## **O**

[ordering supplies 21](#page-24-6)

#### **P**

paper [jams 31](#page-34-0) [loading 2](#page-5-1) [Paper Feed button 35](#page-38-3) [Paper Feed light 35](#page-38-1) paper guide [locating 2](#page-5-2) [using 2](#page-5-3) parallel cable [connection problems 27](#page-30-4) [specifications 27](#page-30-5) part numbers [black cartridge 23](#page-26-0) [color cartridge 23](#page-26-0) [photo cartridge 7,](#page-10-5) [23](#page-26-0) [print cartridges 21](#page-24-4) photo cards [loading 3](#page-6-6) [setting recommenda](#page-10-1)tions 7 photo paper [loading 3](#page-6-7) [problems 34](#page-37-1) [setting recommenda](#page-10-2)tions 7 postcards [loading 3](#page-6-8) [setting recommenda](#page-10-1)tions 7 poster [assembling 19](#page-22-1) [printing 18](#page-21-2) [selecting specific pages](#page-23-1)   $20$ [Power button 35](#page-38-4) [Power light 35](#page-38-7) power supply [replacing 39](#page-42-6) print cartridges [aligning 24](#page-27-4) [cleaning 25](#page-28-2) [installing 22](#page-25-1) [part numbers](#page-10-1) [21](#page-24-4) [preserving 26](#page-29-1)

[removing 22](#page-25-2) [replacing 22](#page-25-1) [wiping nozzles 26](#page-29-3) print nozzles [cleaning 25](#page-28-2) [wiping 26](#page-29-2) print quality [banding 33](#page-36-0) [different colors 33](#page-36-2) [improving 24](#page-27-6) [missing colors 25,](#page-28-3) [33](#page-36-3) [smudged 32](#page-35-2) [too dark 32](#page-35-2) [troubleshooting 32](#page-35-3) [wavy lines 32](#page-35-3) printer driver [downloading 37](#page-40-5) [installing 37](#page-40-2) [uninstalling 38](#page-41-6) printer driver Help [accessing 6,](#page-9-4) [21](#page-24-7) printer port, changing [Windows 2000 28](#page-31-1) [Windows 98 28](#page-31-1) Printer Properties [customizing 5](#page-8-2) [for poster 18](#page-21-3) [for two-sided print](#page-13-1)ing 10 opening [from an application](#page-8-3)  5 [from Windows 5](#page-8-4) [setting recommenda](#page-10-6)tions 7 [tabs 5,](#page-8-5) [6](#page-9-5) printer software [Control Program 21](#page-24-5) [installing 37](#page-40-6) [ordering diskettes 38](#page-41-7) [Printer Properties 5](#page-8-3) [uninstalling 38](#page-41-6) printing [booklets 15](#page-18-2) [from DOS 38](#page-41-8) [handouts 12](#page-15-2)

[on both sides of the pa](#page-12-2)per 9 [posters 18](#page-21-4) [using Web smoothing 6](#page-9-3) [printing last page first 6](#page-9-6) printing problems *[See](#page-28-3)* troubleshooting

#### **R**

[release tab 2](#page-5-4) [reverse page order 6](#page-9-6)

#### **S**

[safety information 39](#page-42-2) setting recommendations [banner paper 7](#page-10-0) [booklets 15](#page-18-3) [cards 7](#page-10-1) [coated papers 7](#page-10-2) [custom size paper 8](#page-11-1) [envelopes 7](#page-10-4) [glossy papers 7](#page-10-2) [greeting cards 7](#page-10-1) [handouts 12](#page-15-1) [index cards 7](#page-10-1) [iron-on transfers 8](#page-11-2) [normal 7](#page-10-7) [photo cards 7](#page-10-1) [photo papers 7](#page-10-2) [postcards 7](#page-10-1) [poster 18](#page-21-3) [transparencies 8](#page-11-3) [two-sided printing 10](#page-13-1) [sheet feeder 2](#page-5-5) Sheets Per Bundle [selecting 15](#page-18-4) [short edge binding 10](#page-13-0) software applications [Control Program 21](#page-24-5) [Printer Properties 5](#page-8-2) software, printer [installing 37](#page-40-6) [uninstalling 38](#page-41-6)

specialty papers [banner paper 3](#page-6-9) [custom size paper 4](#page-7-4) [envelopes 3](#page-6-10) [greeting cards 3](#page-6-2) [index cards 3](#page-6-4) [iron-on transfers 4](#page-7-5) [loading 2](#page-5-6) [photo cards 3](#page-6-6) [photo paper 3](#page-6-7) [postcards 3](#page-6-8) [transparencies 4](#page-7-6) [supplies, ordering 21](#page-24-6)

#### **T**

test page [alignment 24](#page-27-7) [does not print 30](#page-33-2) [nozzle test pattern 25](#page-28-4) transparencies [loading 4](#page-7-2) [problems 34](#page-37-1) [setting recommenda](#page-11-3)tions 8 troubleshooting [blank pages 29](#page-32-2) [color quality 33](#page-36-2) [doesn't print 27](#page-30-6) [envelopes don't print](#page-33-3)  30 [error messages 35](#page-38-0) [flashing lights 35](#page-38-0) [missing colors 33](#page-36-2) [pages stick together 34](#page-37-2) [paper feed problems 30](#page-33-4) [paper jam 31](#page-34-0) [print quality 32](#page-35-3) [printer port 28](#page-31-1) [slow print 27](#page-30-6) [suggestions 27](#page-30-7) [two-way communica](#page-30-6)tions 27

• • two-sided printing [reloading instructions](#page-13-2)  10 [setting recommenda](#page-13-1)tions 10 two-way communications [disabling 27](#page-30-2) [problems 27](#page-30-3)

# **U**

[uninstalling printer soft](#page-41-6)ware 38 [United Kingdom Telecom](#page-42-7)munications Act 1984 39

#### **W**

[Web Smoothing 6](#page-9-3)